# **Supplementary Information**

3KIT156004R3901 Rev. B

# **Driver 2600T(264xx)-PB**

Pressure and Level Transmitter

## **Content**

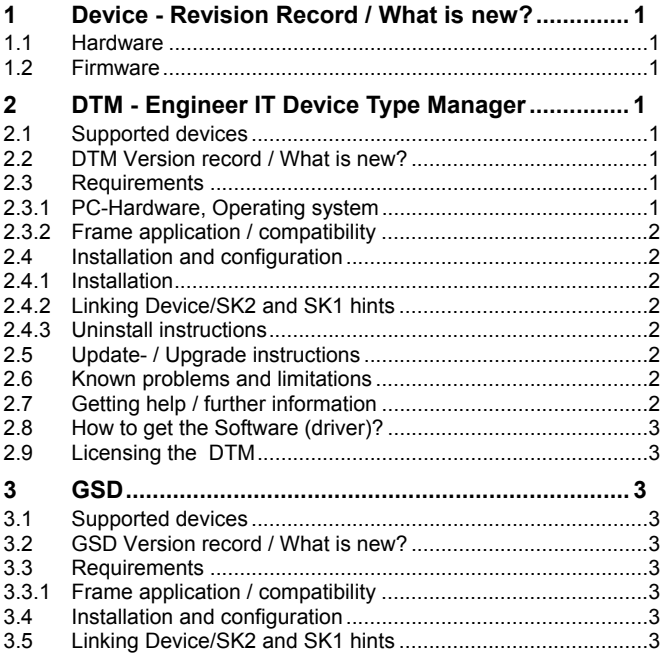

# **1 Device - Revision Record / What is new?**

# **1.1 Hardware**

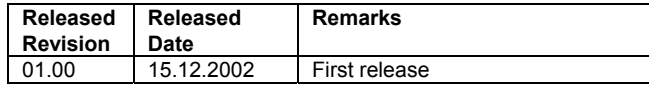

### **1.2 Firmware**

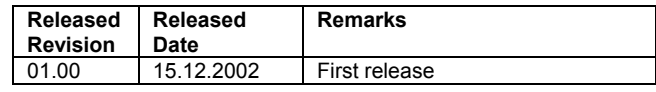

## **2 DTM - Engineer IT Device Type Manager**

#### **2.1 Supported devices**

– 2600T Series Pressure Transmitters 264xx-PA

- Differential Pressure

- Gauge Pressure
- Absolute Pressure

#### **2.2 DTM Version record / What is new?**

– DTM HI2600-PA Version 01.00.04 Compatible to FDT 1.2 frame applications.

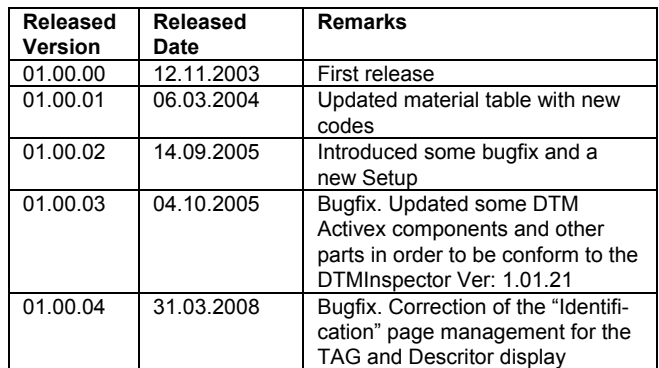

#### **2.3 Requirements**

**2.3.1 PC-Hardware, Operating system** 

– Minimum requirement

 Intel Pentium III Processor 450 MHz or compatible. 256 MB RAM memory. 300 MB free hard disk space.

 Windows 2000 / XP. Internet Explorer 6.0. Adobe Reader latest version

full administrator rights

The ABB DTM HI2600-PA is released for Windows 2000 and Windows XP (Home / Professional) as PC / Notebook installation.

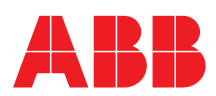

#### **2.3.2 Frame application / compatibility**

– The FDT compatibility was tested with the dtmINSPECTOR Rev. 1.01.21.

Therefore the ABB DTM should be usable in all frame applications according to the requirements of FDT 1.2.

Please read the respective frame application documentation, too.

# **2.4 Installation and configuration**

## **2.4.1 Installation**

- Make sure that the minimum hardware requirements are met.
- Start Windows (login with administrator rights!).
- Cancel all running programs.
- Insert CD-ROM or unpack the DTM zip file available as download from www.abb.com/Instrumentation.
- Start "Setup.exe" in the directory DTM\DTM HI2600-PA (264) of the CD-ROM or in the directory you have chosen for the software downloaded from the Internet.
- Follow the instructions.

#### **2.4.2 Linking Device/SK2 and SK1 hints**

– In case you intend to use PROFIBUS PA devices in a system application and you are using a DP/PA Linking Device allowing a DP Baud Rate > 93,25 kbaud, you need to convert the GSD-files of the PA-devices.

The DP/PA Linking Device may be:

- ABB Linking Device LD800P

- P&F coupler SK-2

– Following the installation of the DTM on your System, please localize the GSD-file of the respective device.

Normally it is stored under the following path:

C:\Program Files\SMART

VISION\SVDDesc\COM\_DPV1\...\...\\*.GSD

The names of GSD-file usually contain the PNO-ID of the supported device.

Example:

The GSD-file for the 2600T(265xx) is stored in the directory: C:\Program

Files\SMART\_VISION\SVDDesc\COM\_DPV1\\_0016\\_1\_04c2 Filename: ABB\_04C2.GSD

– Implementation of the new GSD-file:

The converted GSD-file made available by ABB and to find as \*GSD\*.zip file on the CD-ROM in the device box or on the following Internet address http://www.abb.com/instrumentation. Please rename the original GSD-file

-> e.g. from "ABB\_xxxx.GSD" to "ABB\_xxxx.BAK"

Following this, rename the new GSD-file (e.g. YP00xxxx.GSD) with the same name than the original GSD-file (ABB\_xxxx.GSD) AND set the filedate to the current date. To do this, open save and close the GSD-file (ABB\_xxxx.GSD).

Restart setup: Please restart the DTM setup with "setup.exe"

#### **2.4.3 Uninstall instructions**

In the operating system: "Start -> Settings -> Control Panel -> Add/Remove Programs -> Install/Uninstall" -> Select the DTM and Uninstall

#### **2.5 Update- / Upgrade instructions**

- Uninstallation is not needed before update / upgrade. It can be handled like a new installation, existing projects will be kept.
- When using a DP/PA Linking Device allowing a DP Baud Rate

#### > 93.25 kBaud:

When updating / upgrading the PROFIBUS PA-DTM it is necessary to re-install the converted GSD-file for Linking Devices in the PA-**DTMI** 

Workflow see chapter "Linking Device/SK2 and SK1 hints"

– Hints regarding new versions may be found under http://www.abb.com/Fieldbus

#### **2.6 Known problems and limitations**

The dialouge language is available in English only.

- Valid for FDT frame applications only:
- TAG cannot be set via a DTM.
- In DSV401 (SMART VISION) this limit does not apply.
- DTM cannot switch to Offline mode if working with Online Application. Device has to be disconnected first and then the DTM can be switched to Offline mode only. In DSV401 (SMART VISION) this limit does not apply.
- It could happen that the list of available functions for a DTM in the frame application does not get updated. If that happens, click on "New project" in the frame and when prompted to save click on "Cancel". The DTM menu with all functions in the frame will be available again.
- In DSV401 (SMART VISION) this limit does not apply.

#### **2.7 Getting help / further information**

- Press 'F1' for online help. Help concerning the integration of the DTM in the FDT frame application can be found in the respective documentation of the frame application..
- Hints regarding commissioning
	- After connecting the device for the first time, an upload should be performed.
	- After an upload of the device data into the DTM it is recommended to save all data.
	- Initialisation of the DTM for the ABB DTM HI2600-PA: For starting the DTM, the ABB DTM HI2600-PA has to be used when creating the project tree. For initialisation select the menu item "More" in the "Device" menu. Depending on the operating speed of the PC this could take some seconds.
	- Configuration of the ABB DTM HI2600-PA: The DTM is started by right-clicking the device menu item or clicking on the SMART VISION "Device" menu entry. In both cases select "Edit". Changed data is displayed in blue and underligned. Using the command "Save data to device" this data will be sent to the device.
	- In case of devices for Profibus an adjustment of the devices is still possible when switching off the "Local operation" by means of the operating keys, if no cyclic communication exists. If the write protection is set with the DTM, it is no longer possible to change the adjustment of the transmitters 264xx by means of the operating keys.
	- For Profibus devices the Slave Address must be stated correctly in the project tree of SMART VISION. The communication tag and the description are automatically updated when saving the data to the device.

#### More DTM's for transmitter series 2600T

- ABB DTM ST2600-HART 2600T Series Pressure Transmitters 261-HART
- ABB DTM HI2600-HART/PA
- 2600T Series Pressure Transmitters 264-HART/PA – ABB DTM SA2600-HART
- 2600T Series Pressure Transmitters 268-HART
- ABB DTM TO2600-HART 2600T Series Pressure Transmitters 265-HART/PA 2000T Series Pressure Transmitters 2010TD, 2020TG,2020TA, 2010TA (2010TC up to software revision 21)
- ABB DTM MV2600-HART/PA 2600T Series Pressure Transmitters 267/269 HART/PA 2000T Series Pressure Transmitters 2010TC HART/PA valid from software revision 22/0.22
- ABB DMA MV2600-H1 2600 Series Pressure Transmitters 267/269 H1 (Foundation Fieldbus)
- ABB DTM 364-HART 2600T Series Pressure Transmitters 364-HART

#### **2.8 How to get the Software (driver)?**

- Please use one of the following ways to get the Software (driver):
- Available on the newest DTM & DSV401 (SMART VISION) CD-ROM

The latest Software (driver) and "Supplementary Information" at one time with hints regarding new versions, known problems and limitations, etc. may be found:

• As download from http://www.abb.com/Fieldbus

 ->[select Fieldbus protocol] ->[select field device] ->[select device group / name] use link read more

- -> go to flag "Fieldbus & HART Files"
- The Aspect Object (\*.afw) online file contains all driver and information. For the \*.afw file -> go to flag "Downloads"

#### **2.9 Licensing the DTM**

- The DTM is usable without any license in any frame application.
- After the installation the ABB DTM runs 90-days in demo mode (full functionality) and needs to be purchased within this period, when the storage of data on a PC / Notebook being requested.
- By purchasing the DSV401 (SMART VISION) single PC license the ABB DTM is also operable without restriction and does not have to be ordered separately.

### **3 GSD**

#### **3.1 Supported devices**

- 2600T Series Pressure Transmitters 264xx-PA
- Differential Pressure
- Gauge Pressure
- Absolute Pressure

#### **3.2 GSD Version record / What is new?**

ABB\_052B.GSD Revision 1.00

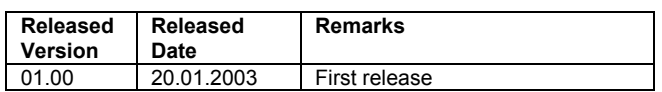

#### **3.3 Requirements**

#### **3.3.1 Frame application / compatibility**

For all certified PROFIBUS Frame applications by PI (PROFIBUS International)

#### **3.4 Installation and configuration**

Start your Frame application and follow the instructions.

#### **3.5 Linking Device/SK2 and SK1 hints**

For SK1 type Segment Coupler for communication rate up to 93.75 kbit/s on the DP side, the GSD file to be used is the original ABB\_052B.GSD

For SK2 type Linking Devices like the LD800P for communication rate up to 12 Mbit/s on the DP side, the original GSD must be adapted and renamed in accordance with the PNO specification as YP02052B.GSD

Known problems and limitations

Getting help / further information

How to get the Software (driver)? Please use one of the following ways to get the Software (driver): Available on the newest CD-ROM / disc in the field device box. As download from http://www.abb.com/Fieldbus ->[select Fieldbus protocol] ->[select field device] ->[select device group / name] use link read more / downloads -> go to flag "Fieldbus & HART Files" The Aspect Object (\*.afw) online file contains all driver and informa-

tion. For the \*.afw file -> go to flag "Downloads"

**ABB has Sales & Customer Support expertise in over 100 countries worldwide.** 

http://www.abb.com/instrumentation

The Company's policy is one of continuous product improvement and the right is reserved to modify the information contained herein without notice.

Printed in the Fed. Rep. of Germany (04.2008)

© ABB 2008

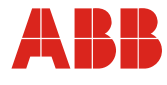

**ABB Ltd.**  Howard Road, St. Neots Cambridgeshire, PE19 8EU UK Tel: +44 (0) 1480 475321 Fax: +44 (0) 1480 217948

**ABB Inc.**  125 E. County Line Road Warminster, PA 18974 USA Tel: +1 215 674 6000 Fax: +1 215 674 7183

**ABB SACE spa** Via Statale, 113 22016 Lenno (CO) Italy Tel: +39 0344 58111 Fax: +39 0344 56278